## **Ariba Network Guía para pedido de materiales**

**SAP Ariba** 

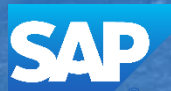

© 2017 SAP Ariba. All rights reserved. V1.7

#### **Inbox – Pedidos recibidos**

La categoría pedidos y ordenes de entrega muestra un resumen de todas las órdenes de compra enviadas por los compradores. **Nota (N):** Las columnas pueden clasificarse por orden alfabético (A-Z o Z-A) o numérico(0–9 o 9–0) con un clic en el encabezado de columna

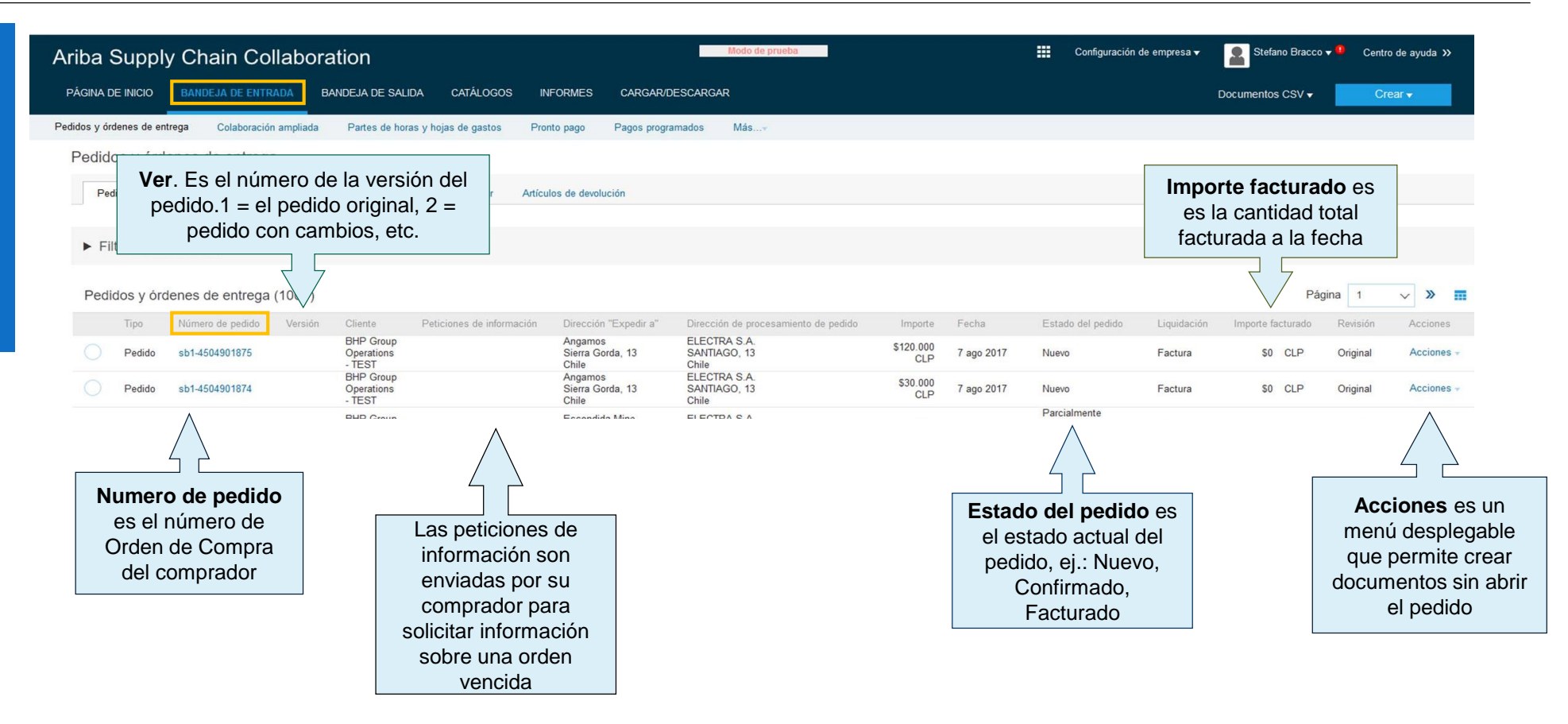

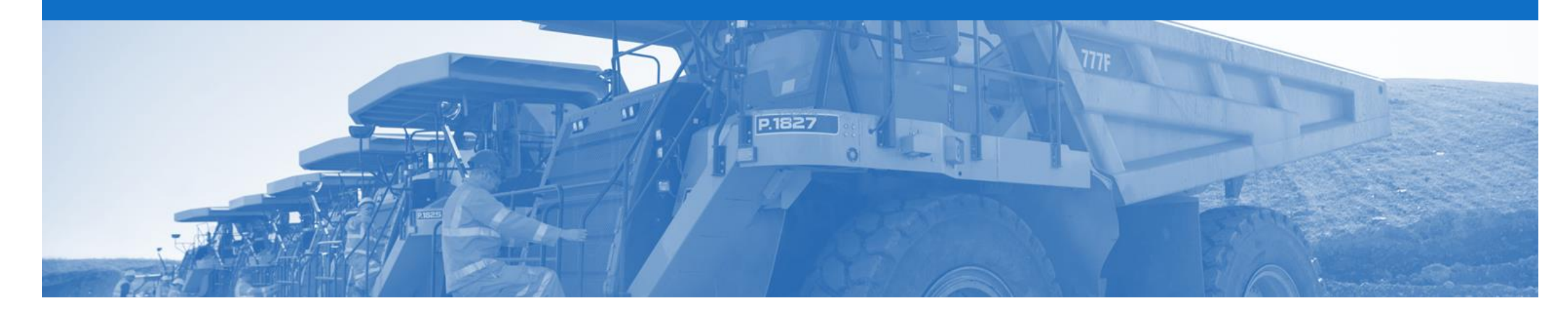

# **Orden de compra (PO)**

- Cuando se reciba una nuevo pedido en Ariba Network, inicie su sesión, revise y responda el pedido
- A continuación encontrará un desglose de lo que contiene un pedido y cómo leerlo y responderlo
- Las órdenes de compra son siempre de alguna operación en BHP
- Todo campo con un asterisco (\*) es un campo obligatorio y un valor que es necesario ingresar
- El tipo de pedido representa el tipo de artículos en el pedido o un proceso comercial. En BHP se pueden enviar los siguientes tipos de pedidos:
	- ➢ **Orden de compra**
		- ➢ **Orden de mercaderías** Solo materiales
		- ➢ **Orden de Servicio**  Pueden ser servicios planificados o no planificados

#### **Abrir la orden de compra**

- 1. Haga clic en la pestaña **Bandeja de entrada** en el panel.
- $\triangleright$  En la pantalla aparece: Pedidos y ordenes de entrega
- 2. Busque y haga clic en el **número de orden** para abrir la orden.
- ➢ En la pantalla aparece la orden de compra.

Examine la orden de compra.

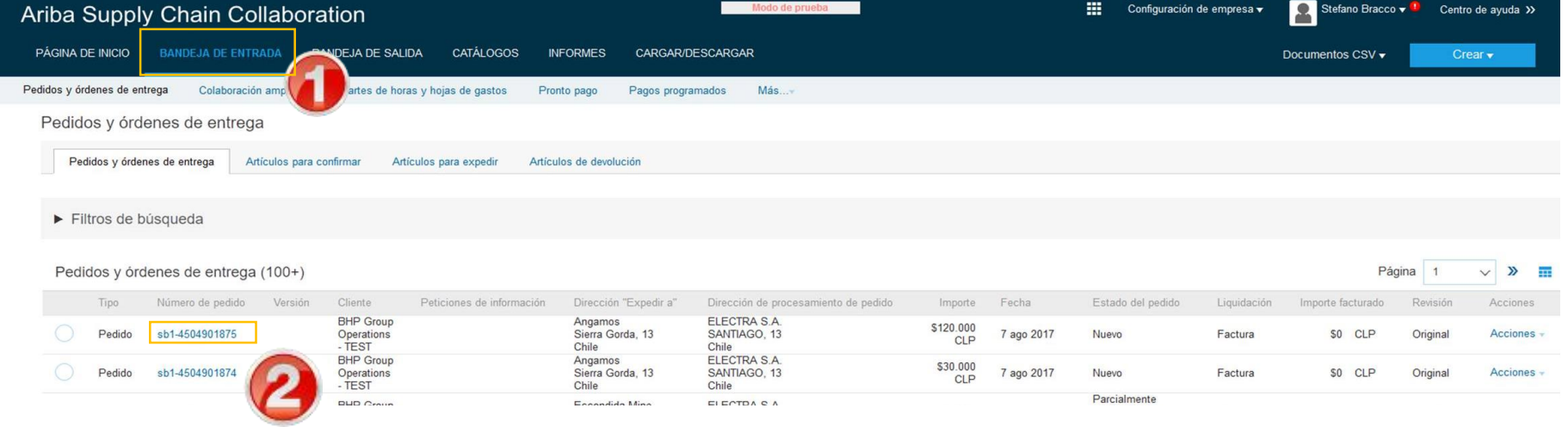

### **Detalles de la visualización de la orden de compra – A nivel de encabezado**

En el encabezado de la orden de compra se muestran:

- 1) El número de la **orden de compra.**
- 2) El historial de las órdenes **en Histórico de pedidos.**
- 3) El **estado** de las órdenes de compra (el estado cambiará a medida que se tramite el pedido. Ej.: cuando se haya creado la factura, el estado pasará a facturado.
- **4) Información de contacto** en BHP**.**
- **5) Términos y condiciones.**
- 6) Dirección de **entrega**.
- 7) Dirección de **facturación**.
- 8) Asegúrese de revisar la información

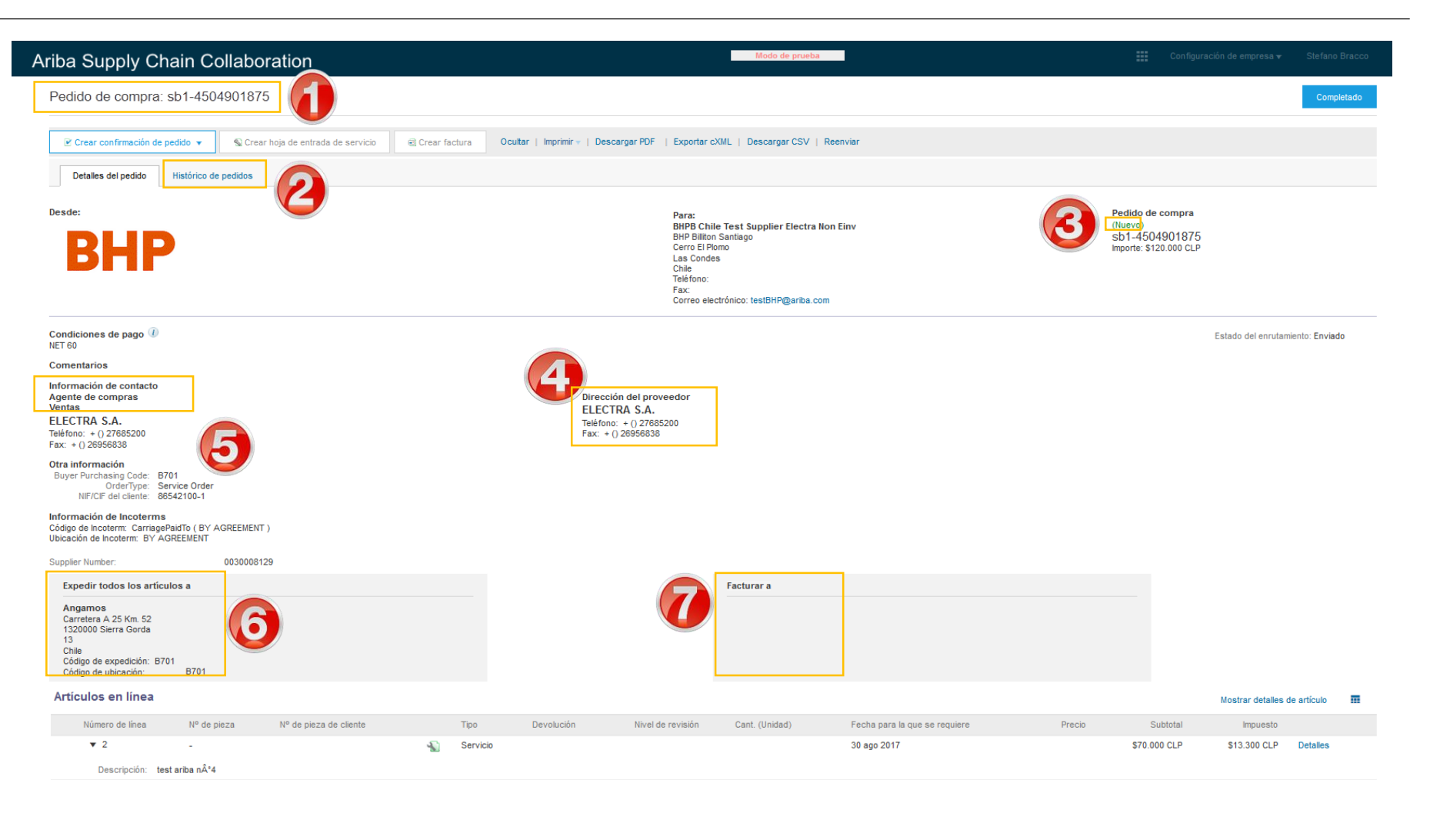

### **Detalles de la visualización de la orden de compra – A nivel de partida**

9) Haga clic en Mostrar detalles de articulo para ver el detalle de todas las partidas

10) Haga clic en **Detalles** para ver el detalle de una partida individual 11) Haga clic en **completado** para volver a la Bandeja de Entrada.

#### **Revisión de una orden de compra**

Toda orden de compra que entre al sistema debería ser revisada para:

- Identificar las partidas solicitadas
- Determinar si todas las partidas están en existencia
- Validar la información contenida en la PO
- Revisar la dirección de envío
- Garantizar que la descripción de los artículos esté en el orden correcto
- Revisar los campos solicitados por la empresa y cualquier comentario

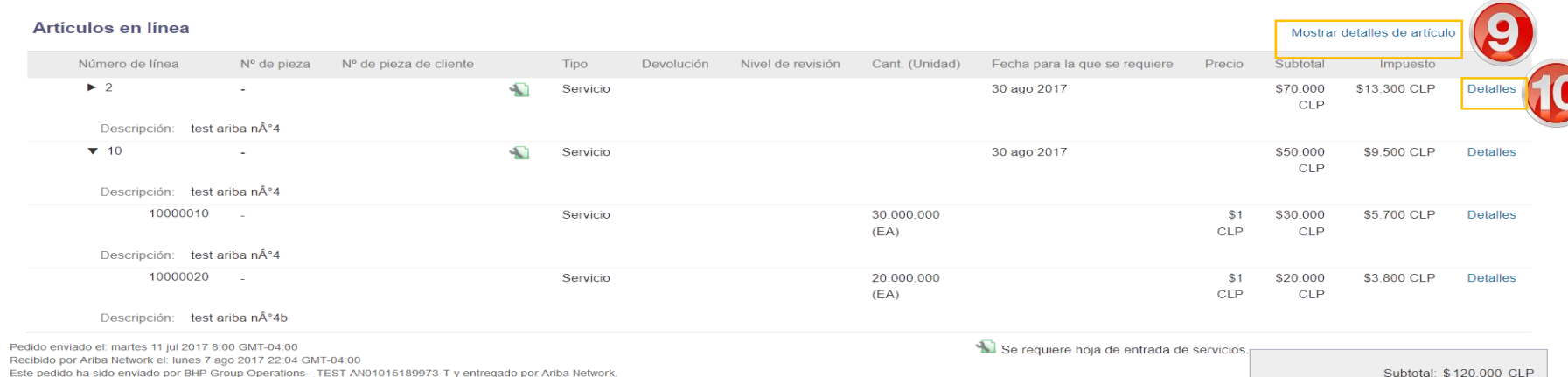

Este pedido ha sido enviado por BHP Group Operations - TEST AN01015189973-T y entregado por Ariba Network

Crear confirmación de pedido v

Crear hoja de entrada de servicio **a** Crear factura Ocultar | Imprimir v | Descargar PDF | Exportar cXML | Descargar CSV | Reenviar

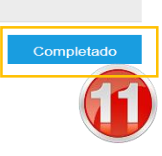

Total estimado de impuestos: \$ 22.800 CLP Suma total estimada: \$142.800 CLP

© 2017 SAP Ariba. All rights reserved. 6

#### **Orden de reparables: nivel de elemento de línea**

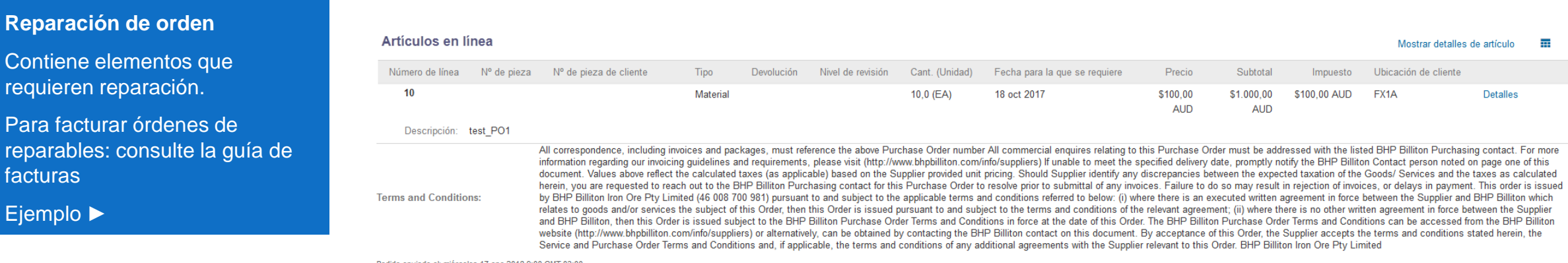

Pedido enviado el: miércoles 17 ene 2018 9:00 GMT-03:00 Recibido por Ariba Network el: martes 16 ene 2018 23:57 GMT-03:00 Este pedido ha sido enviado por BHP Group Operations - TEST AN01015189973-T y entregado por Ariba Network.

Subtotal: \$1,000,00 AUD Total facturado: \$ 100,00 AUD Total estimado de impuestos: \$ 100,00 AUD Suma total estimada: \$1.100,00 AUD

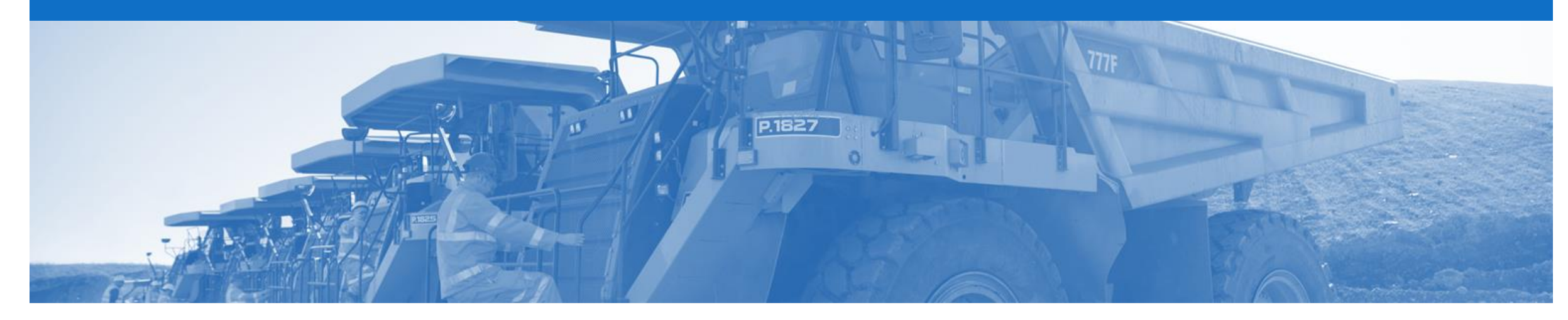

### **Confirmación de Pedido**

#### • **La confirmación del pedido es obligatoria**

- Al responder a un pedido usando la Confirmación de pedido se le informa a BHP si Ud. **acepta** todas las condiciones, **actualiza** o **rechaza** el pedido
- La factura debe coincidir con los detalles del pedido. Por lo tanto, use partidas de actualizar artículos en línea para solicitar cambios en el pedido. La orden debe estar correcta antes de enviar la mercadería.
- Se permiten Confirmaciones de pedido múltiples
- El número de confirmación (#) es su número de referencia, puede ser cualquier palabra, número o combinación de su preferencia. Máximo de 20 caracteres de extensión
- Solo los cambios en la fecha de entrega deben procesarse como orden pendiente
- Una vez que se reciban las partidas de actualización de la confirmación de orden, BHP revisará los cambios y si los cambios son aceptados, BHP enviará una Orden de Cambio
- La orden de cambio necesita ser revisada y confirmada del mismo modo que la orden de compra
- Existen 3 tipos de Confirmación de Pedido; una confirmación puede crease para confirmar, actualizar o rechazar un pedido:
	- **1) Confirmar el pedido completo**: usada para confirmar todos los detalles de todas las partidas del pedido
	- **2) Actualizar artículos en línea:** usada para actualizar detalles antes de facturar, por ej.: precio, fecha, etc.
	- **3) Rechazar el pedido completo**: Usada para rechazar el pedido si no puede ser cumplido (Si el pedido está rechazado BHP puede ir a otro proveedor dándole continuidad al negocio)

#### **Creación de la Confirmación de pedido**

- 1. Haga clic en la pestaña **Bandeja de entrada** en el panel.
- ➢ La pantalla muestra: Pedidos y ordenes de entrega.
- 2. Busque y haga clic en **el número de orden** para abrirla
- ➢ La pantalla muestra la orden de compra
- 3. Examine la orden de compra.
- ➢ El precio en la OC debería ser el mismo que el precio del contrato y de la cotización
- 4. Haga clic en crear confirmación de pedido y seleccione una opción.
- 5. El cuadro desplegable muestra las opciones disponibles:
	- **Confirmar pedido completo**
	- **Actualizar artículos en línea**
	- **Rechazar pedido completo**
- ➢ La pantalla muestra la confirmación de pedido

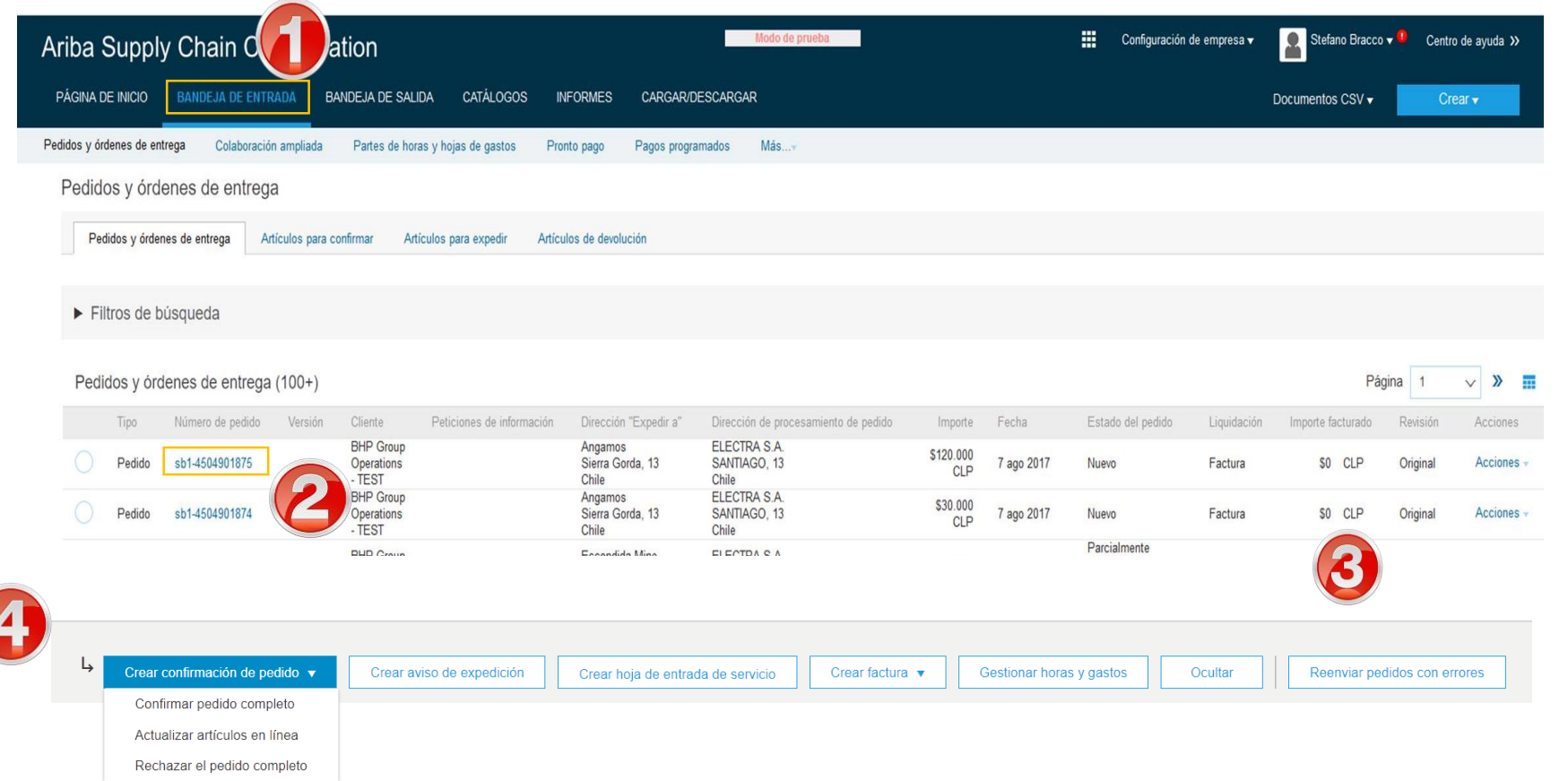

### **Confirmación de pedido – Tipo 1 – Confirmación de todo el pedido**

- 5. Ingrese un **número de confirmación.**
- 6. Haga clic en siguiente
- ➢ La pantalla muestra: Revisión de confirmación de pedido
- **9. Revise** la confirmación y haga clic en **enviar** para enviarla**.**
- ➢ La pantalla regresa a orden de compra. El estado del pedido ha cambiado a Confirmado

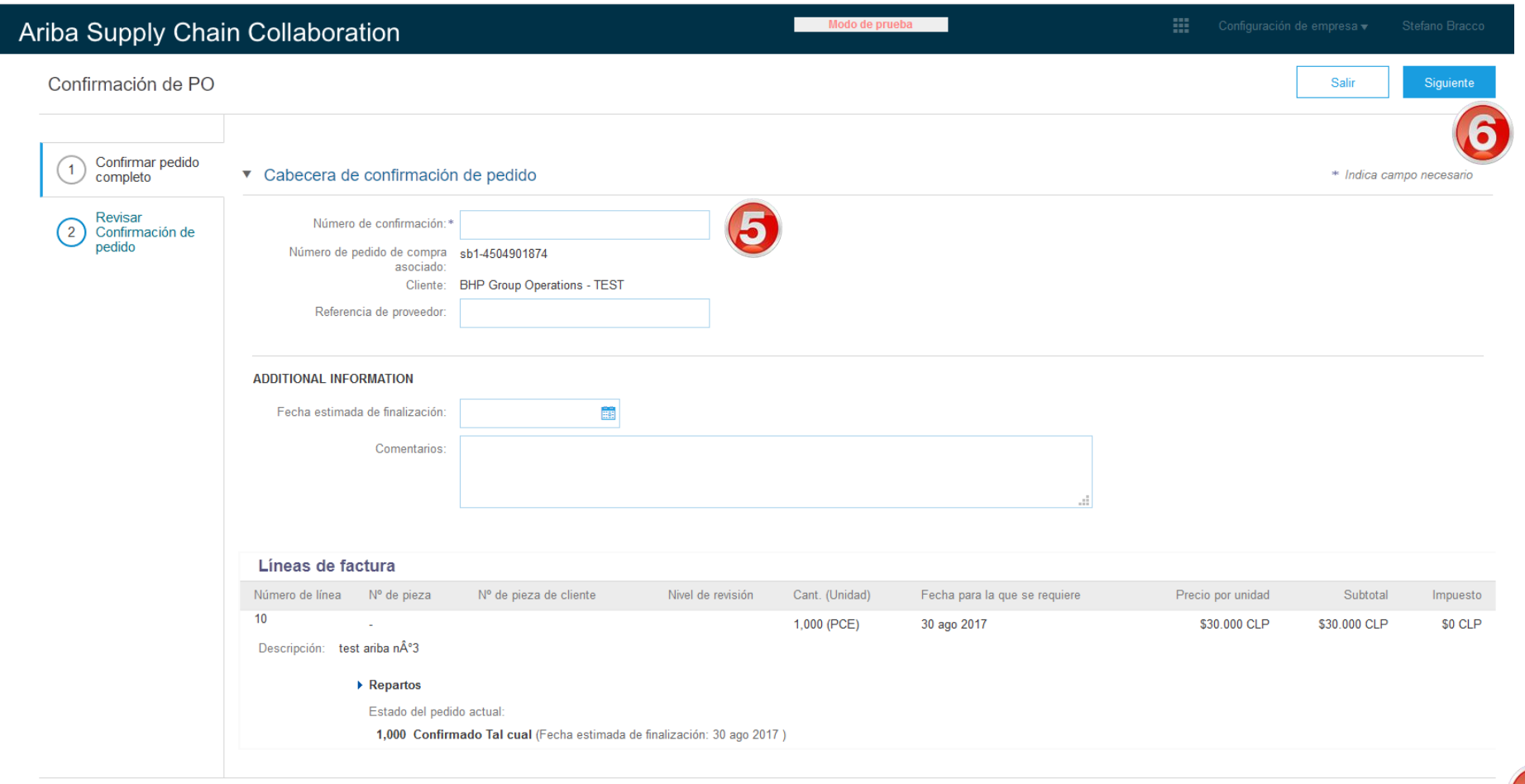

Siguient

Salir

#### **Confirmación de pedido – Tipo 2 – Actualización de una partida**

- 5. Ingrese un **número de Confirmación**.
- 6. Ingrese la cantidad correspondiente en el campo adecuado – **Confirmar o Pedido retrasado**

 $\mathbf{v}$ 

- 7. Haga clic en **Detalles** para modificar la información y agregar comentarios.
- ➢ La pantalla muestra: Información de partida
- ➢ Si la orden tiene orden de múltiples líneas; para rechazar una sola línea del pedido, haga clic en Rechazar todo

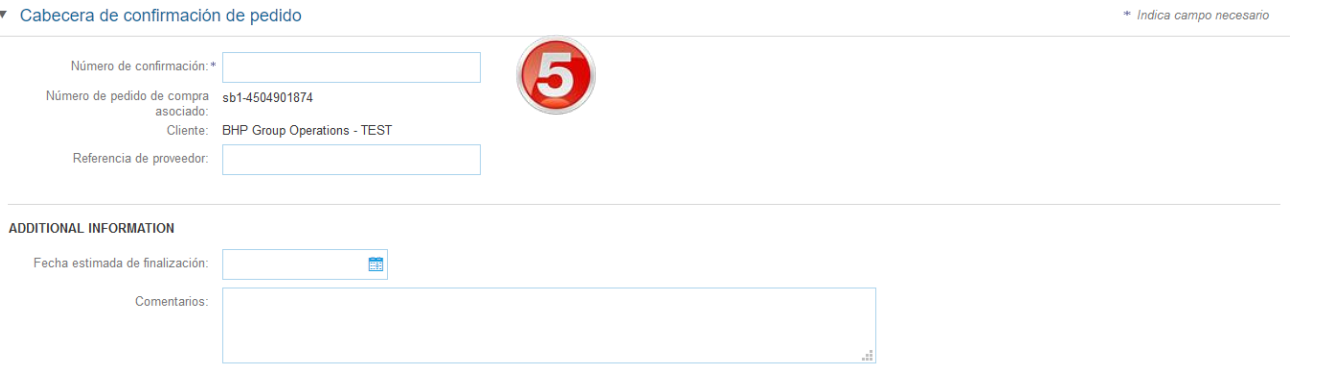

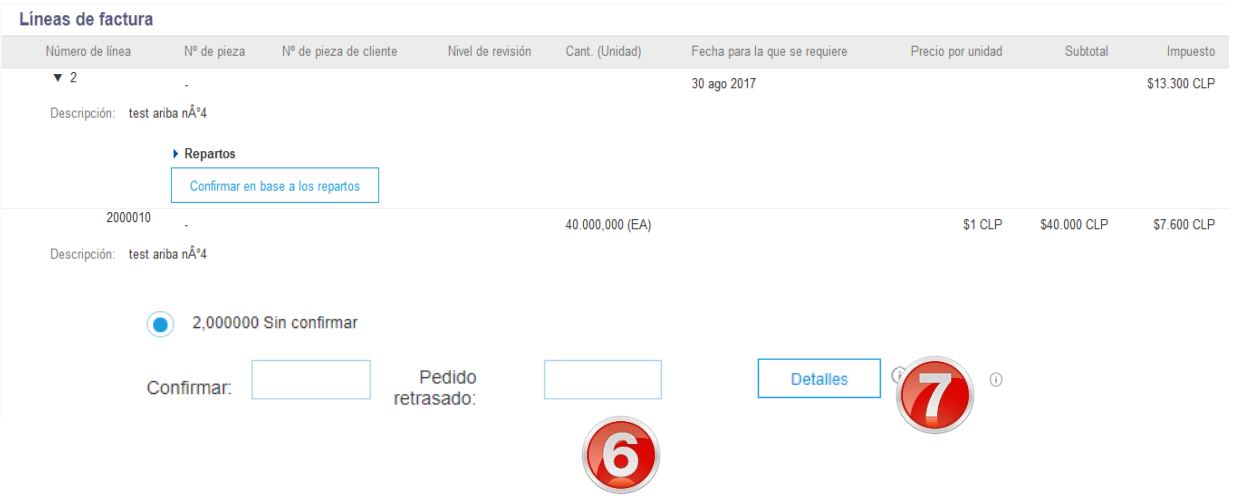

#### © 2017 SAP Ariba. All rights reserved. 11

#### **Confirmación de pedido – Tipo 2 – Actualización de una partida cont...**

- **9. Ingrese** la información actualizada
- 10. Haga clic en **Siguiente.**
- ➢ La pantalla vuelve a Confirmación de pedido
- 11. Haga clic en **siguiente** o enviar
- $\triangleright$  La pantalla vuelve a la orden de compra. El estado del pedido ha cambiado a parcialmente confirmado

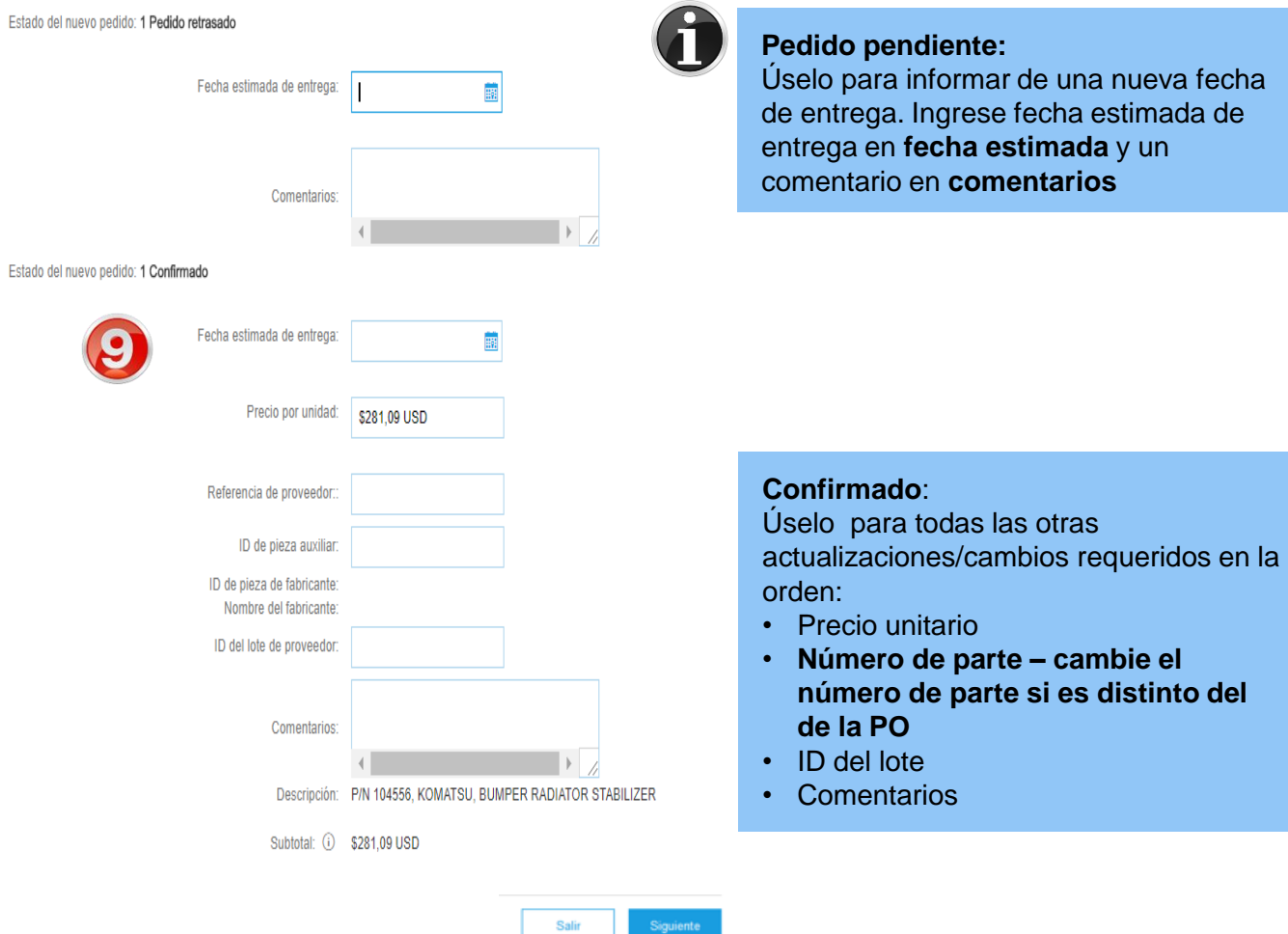

Salir

### **Confirmación de pedido – Tipo 3 –– Rechazar todo el pedido**

- 5. Ingrese el **número** de **Confirmación.**
- 6. Ingrese comentarios para rechazar el pedido en. (Incluya un comentario detallado indicando el motivo del rechazo)
- 7. Haga clic en **Rechazar pedido**
- ➢ La pantalla vuelve a la orden de compra. El estado del pedido ha cambiado rechazado.

Use rechazar la orden si:

- Ya no puede cumplir con el pedido
- El pedido no era para su empresa

#### **RECHAZAR EL PEDIDO COMPLETO**

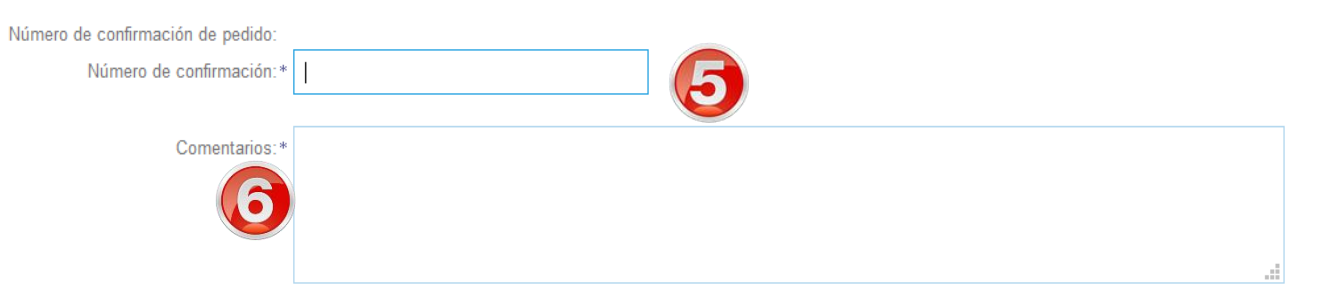

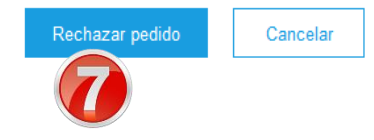

#### **Indentificación de PO no respondidas**

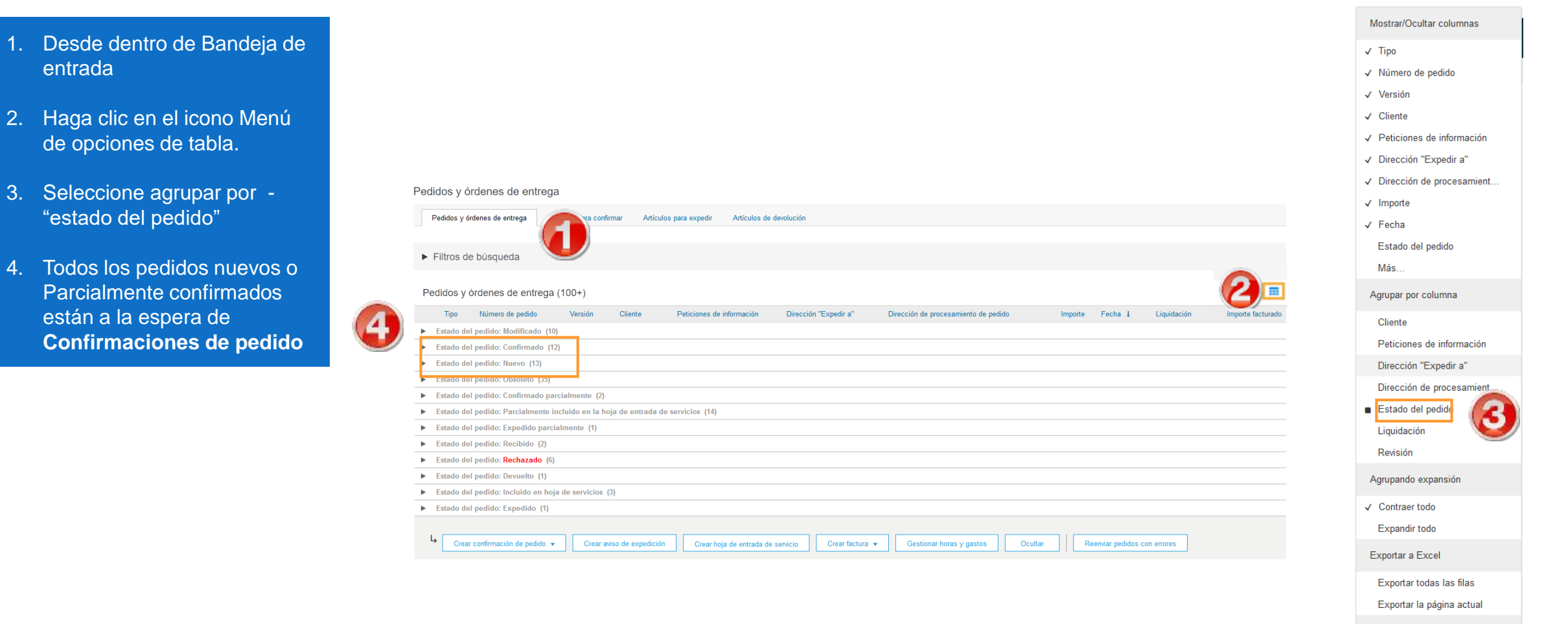

Visualización de fecha

Mostrar hora

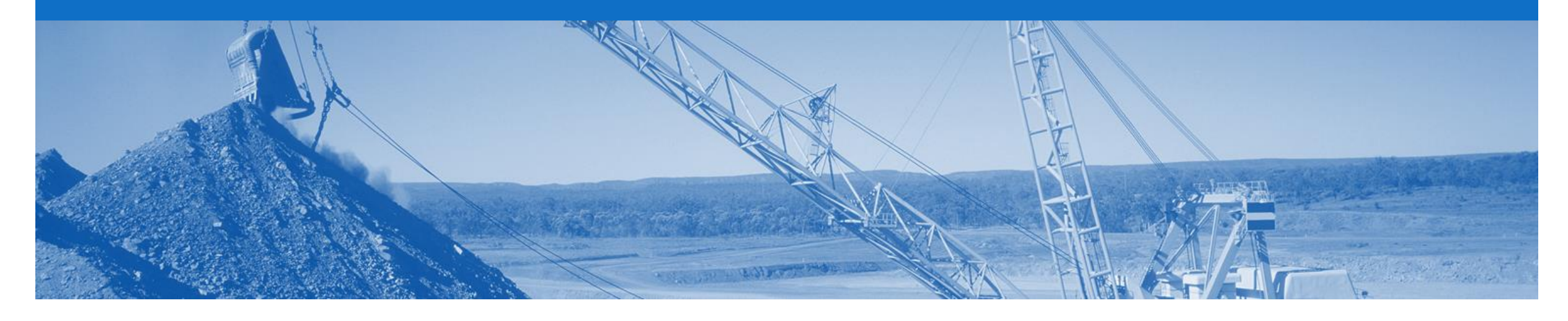

## **Consultas de pedidos**

- BHP envía las consultas de pedido para solicitar información sobre una orden de compra vencida
- Debe responder a una Consulta de pedido en la que los productos no han sido enviados enviando una Confirmación de pedido para informar a BHP sobre el estado actualizado de la orden.

#### **Localización de consultas de pedidos**

- 1. Click en buzón de entrada**.**
- 2. Ordenar por la columna de consulta
- 3. Haga clic en el número de consulta
- La pantalla muestra los detalles de la consulta
- 4. Revisión de detalles de la consulta
- 5. Determine si alguno de los artículos no se ha enviado (la pestaña 'Historial de pedidos' proporciona detalles de los artículos que ya recibió BHP)

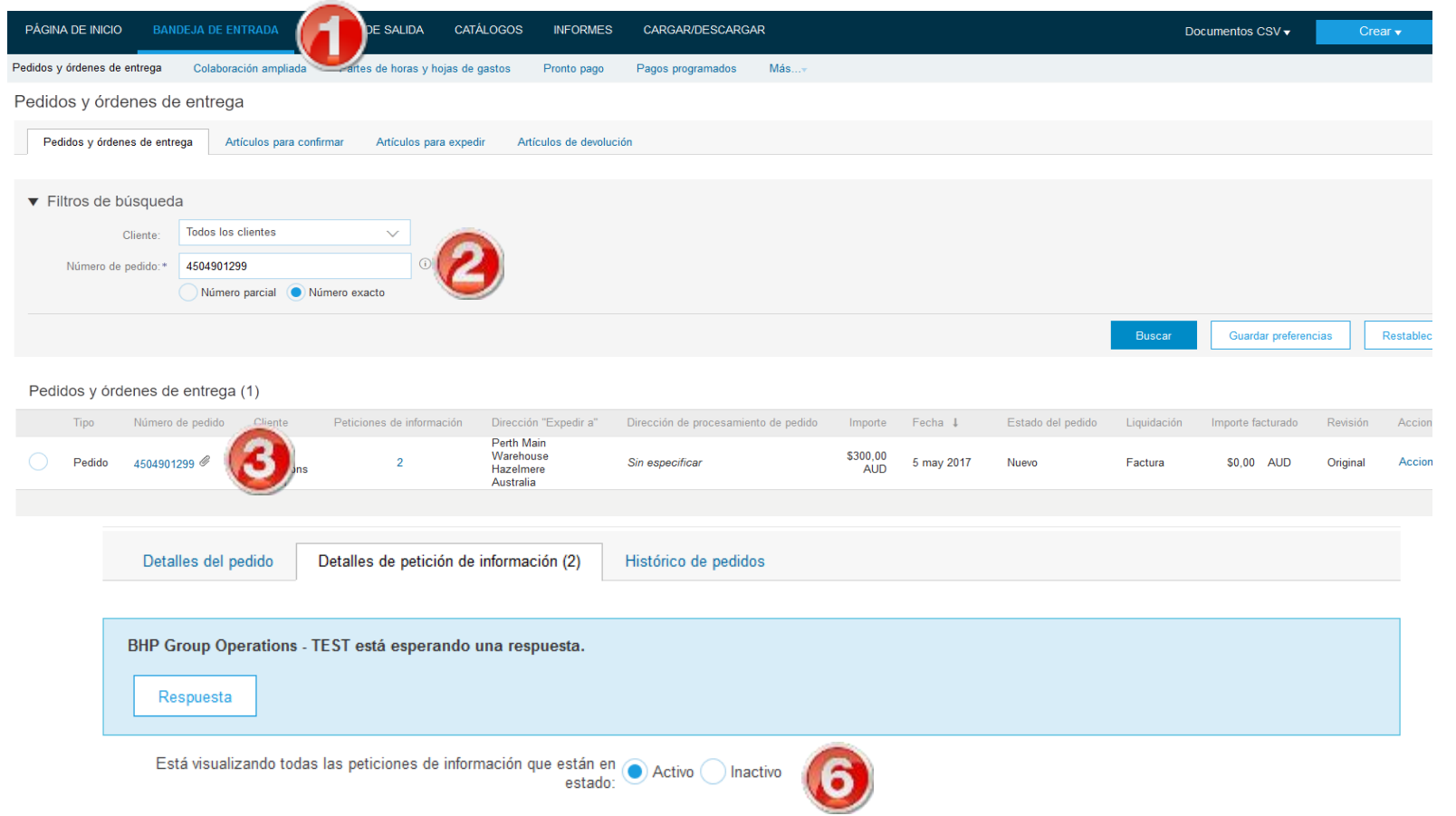

### **Consultas de pedidos**

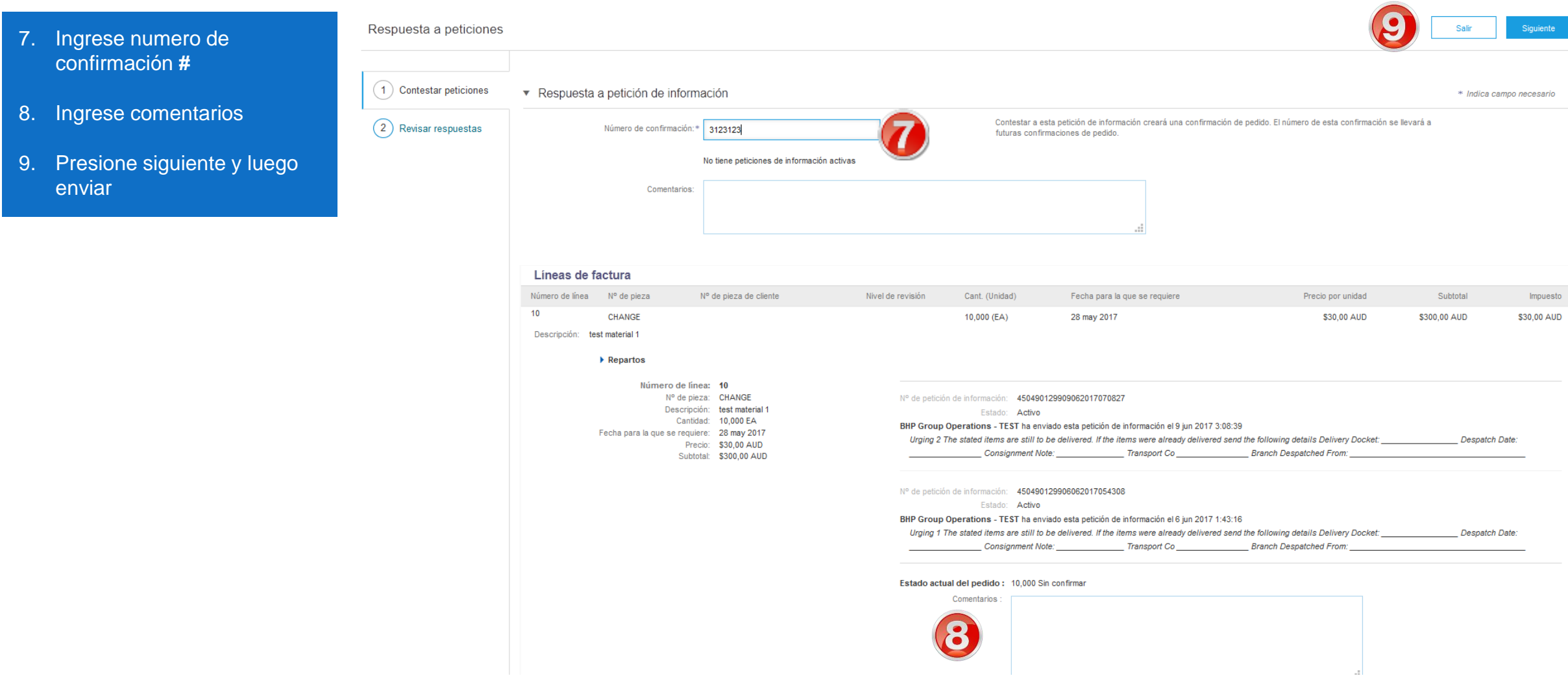

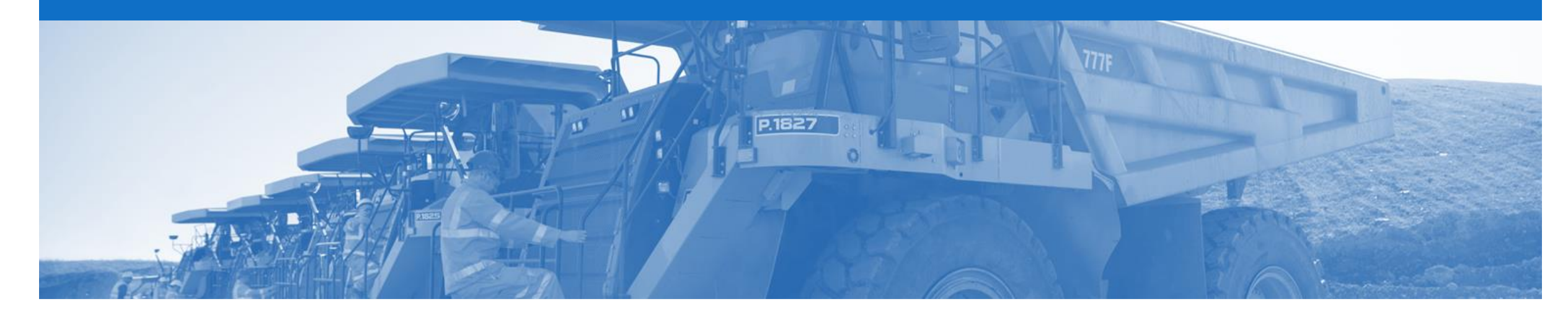

## **Aviso de expedición**

- El Aviso de Expedición es la información de despacho y se envía a BHP para informarles la fecha de Expedición de los materiales.
- El pedido debe estar correcto antes de embarcar la mercadería
- El aviso de Expedición no se usa para órdenes de servicio o de entrega en terreno
- Se debe completar una Confirmación de pedido antes de que se active la opción para crear un Aviso de Expedición, y solo pueden seleccionarse partidas confirmadas
- 2 tipos de Aviso de Expedición
	- 1. Aviso de Expedición completo
	- 2. Aviso de Expedición parcial

#### **Creación de Aviso de Expedición completo**

- 1. Haga clic en la pestaña bandeja de entrada en el panel.
- ➢ La pantalla muestra: Pedidos y ordenes de entrega
- 2. Busque y haga clic en el **Número de pedido** para abrirlo.
- ➢ La pantalla muestra la orden de compra

Examine la orden de compra.

- 4. Haga clic en Crear aviso de expedición
- ➢ La pantalla muestra el aviso de Expedición

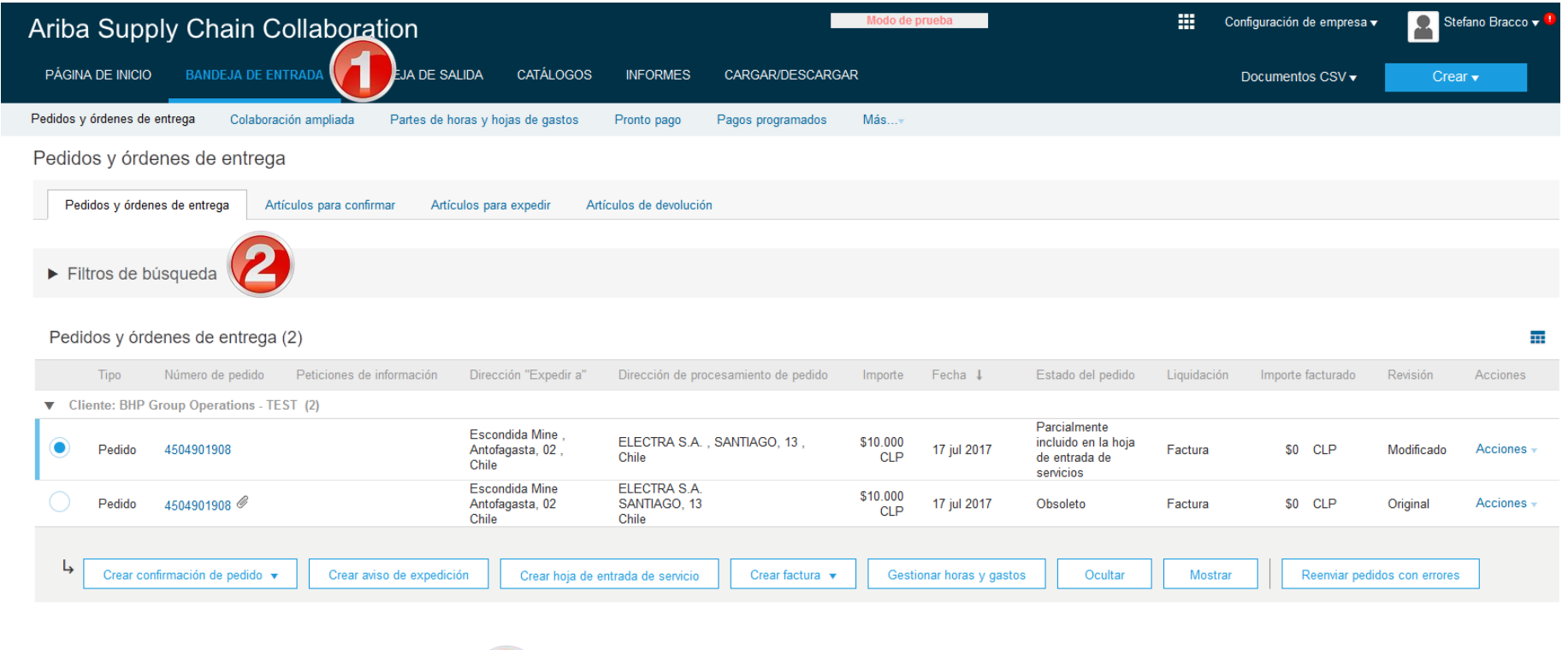

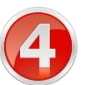

#### **Aviso de Expedición completo cont.**

**EXPEDIR DESDE BHPB Chile Test Sup** Cerro El Piomo<br>Las Condes<br>Chile

EXPEDICIÓN

Ship N

Tipo de pel **Ex dustrie Dimensiones** \* INFORMACIÓN

- 5. Ingrese la identificación **de la lista de embalaje**
- 6. Ingrese fechas reales de Expedición y entrega.
- ➢ Desplácese hacia abajo hasta partidas.
- 7. En **Cantidad de expedición, a**ctualice la cantidad – para reflejar la cantidad que se embarcará (si es necesario).
- 8. Presione siguiente para avanzar
- ➢ La pantalla muestra: la pantalla de detalles

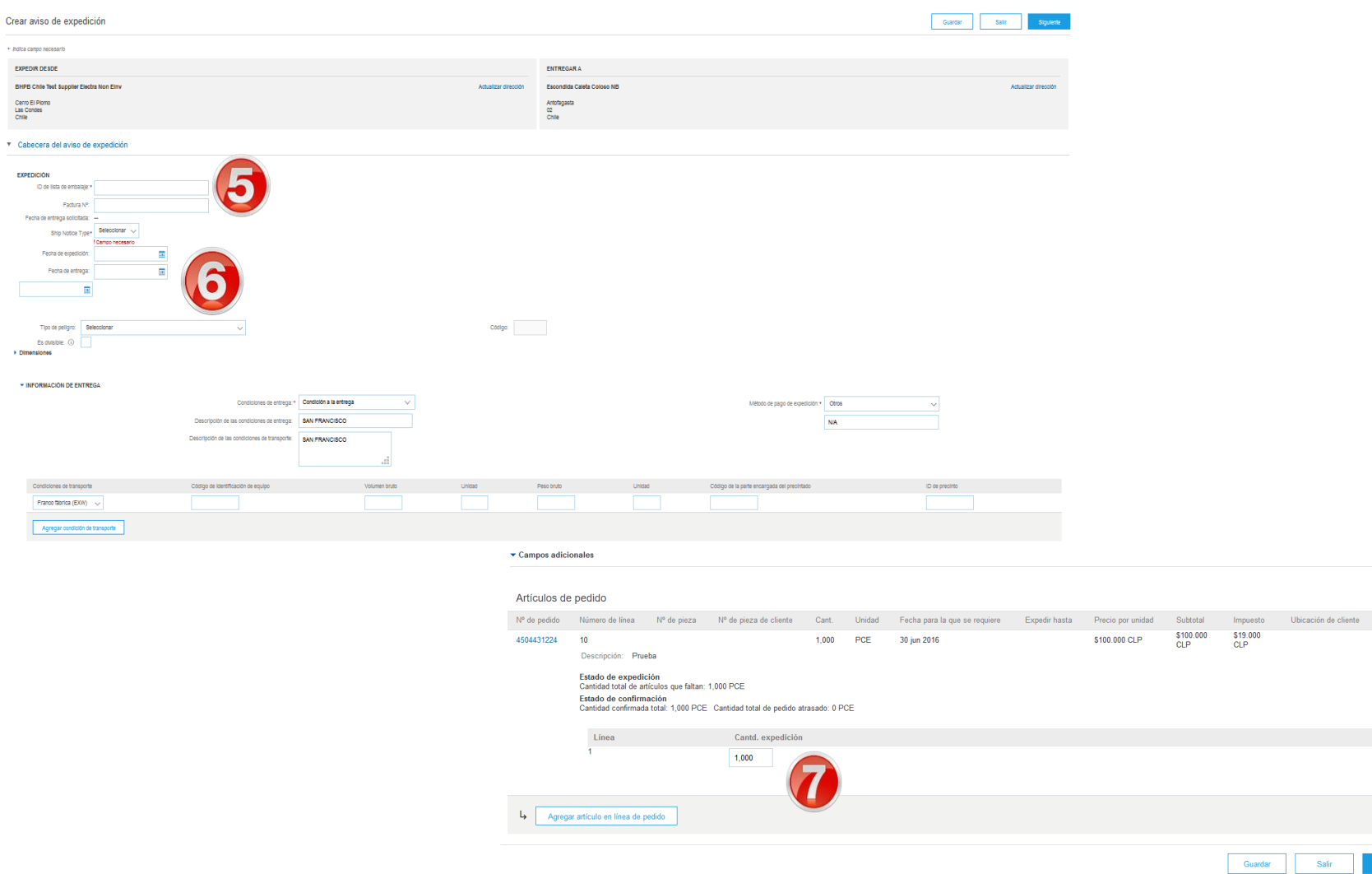

Elimina

#### **Creación de un Aviso de Expedición parcial**

- 1. Haga clic en bandeja de entrada en el panel
- ➢ La pantalla muestra: Pedidos y entregas
- 2. Busque y haga clic en la pantalla partidas para enviar.
- ➢ En la pantalla aparece: Búsqueda de partidas para enviar)
- 3. Ingrese los parámetro s de búsqueda, por ej.: número de pedido, rango de fechas.
- 4. Haga clic en buscar
- ➢ La pantalla muestra: las partidas que coinciden con los parámetros de búsqueda
- 5. Seleccione las partidas a enviar
- 6. Haga clic en Crear Aviso de expedición
- ➢ La pantalla muestra: aviso de Expedición

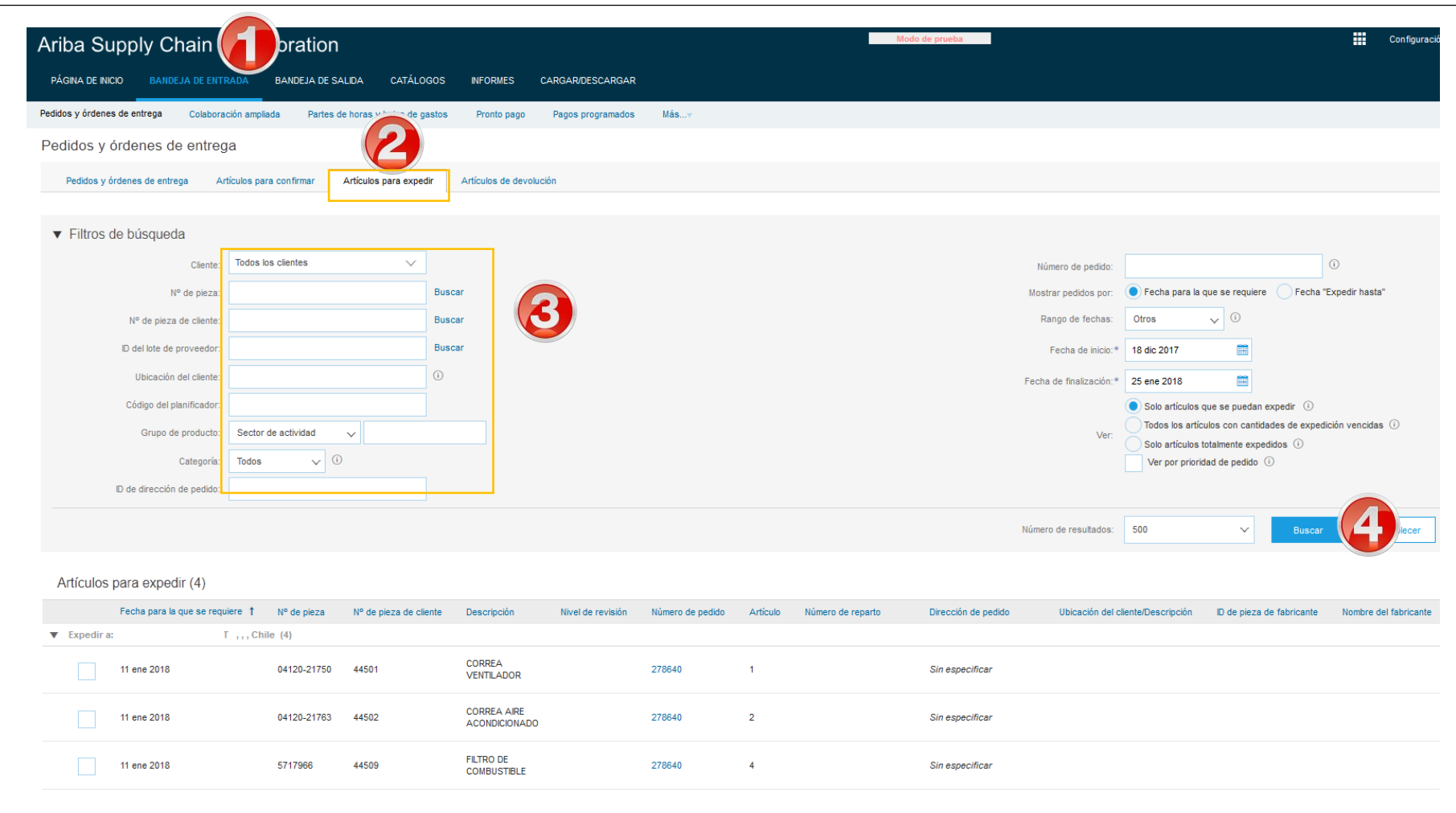

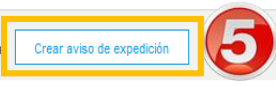

#### **Aviso de Expedición parcial cont.**

- 7. Ingrese el **ID** de la lista de embalaje.
- 8. Ingrese las fechas reales de expedición y entrega.
- ➢ Avance hasta **Artículos de pedido**
- 9. Actualice la cantidad enviada en **cantidad despachada** para reflejar la cantidad que se embarcó (de ser necesario).
- 10. Haga clic en **agregar detalles** (agregar información)
- ➢ En la pantalla se muestra: la pantalla de detalles

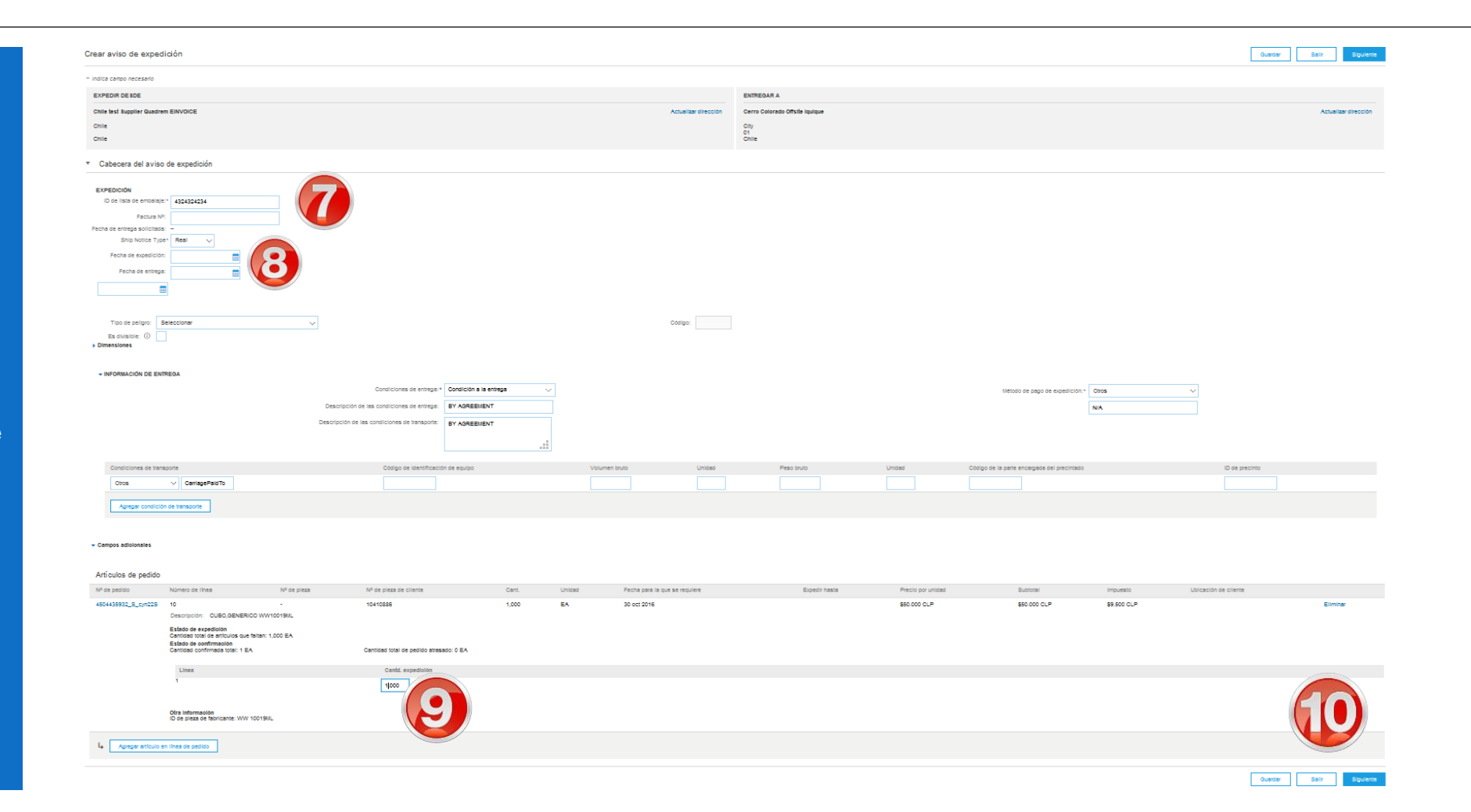

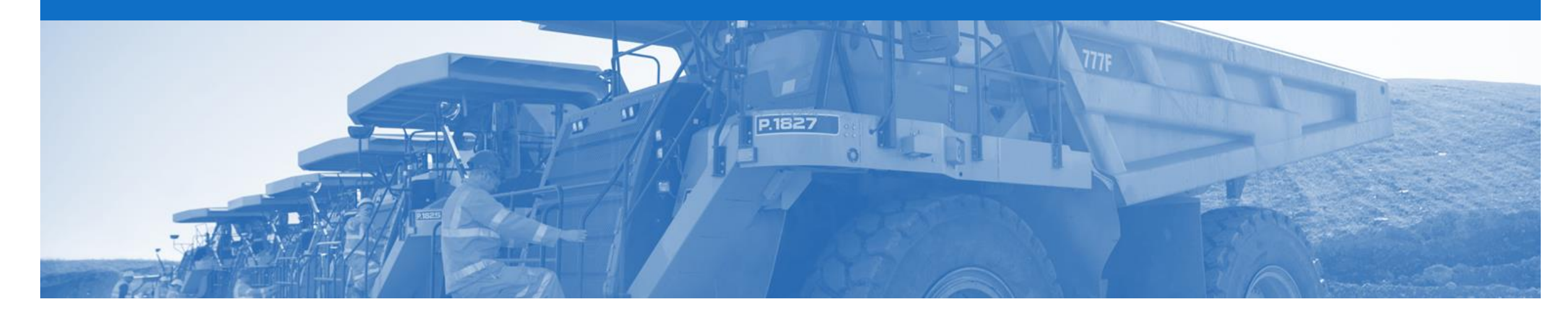

## **Recepción de mercaderías**

- BHP envía una notificación de entrada de mercadería (GRN) para informarle al proveedor lo que se recibió en el sistema.
- Todos los pedidos de materiales deben ser recibidos y su recepción confirmada por el comprador antes de ser facturados
- En el pedido, el botón crear factura permanecerá inactivo hasta que se haya recibido una GRN

### **Notificación de recibo de mercancías - Notificación por correo electrónico**

- 1. Vaya a Enrutamiento electrónico de pedidos, en Configuración de la compañía
- ➢ Pantallas de pantalla: Configuración de red
- 2. Desplazarse a la sección Recibo
- 3. Seleccione su correo electrónico bajo el método de enrutamiento
- 4. Ingrese la dirección de correo electrónico para recibir notificaciones sobre la entrada de mercancías
- 5. Marque el 'Incluir documento en el mensaje de correo electrónico' para recibir una copia de GRN en el correo electrónico.

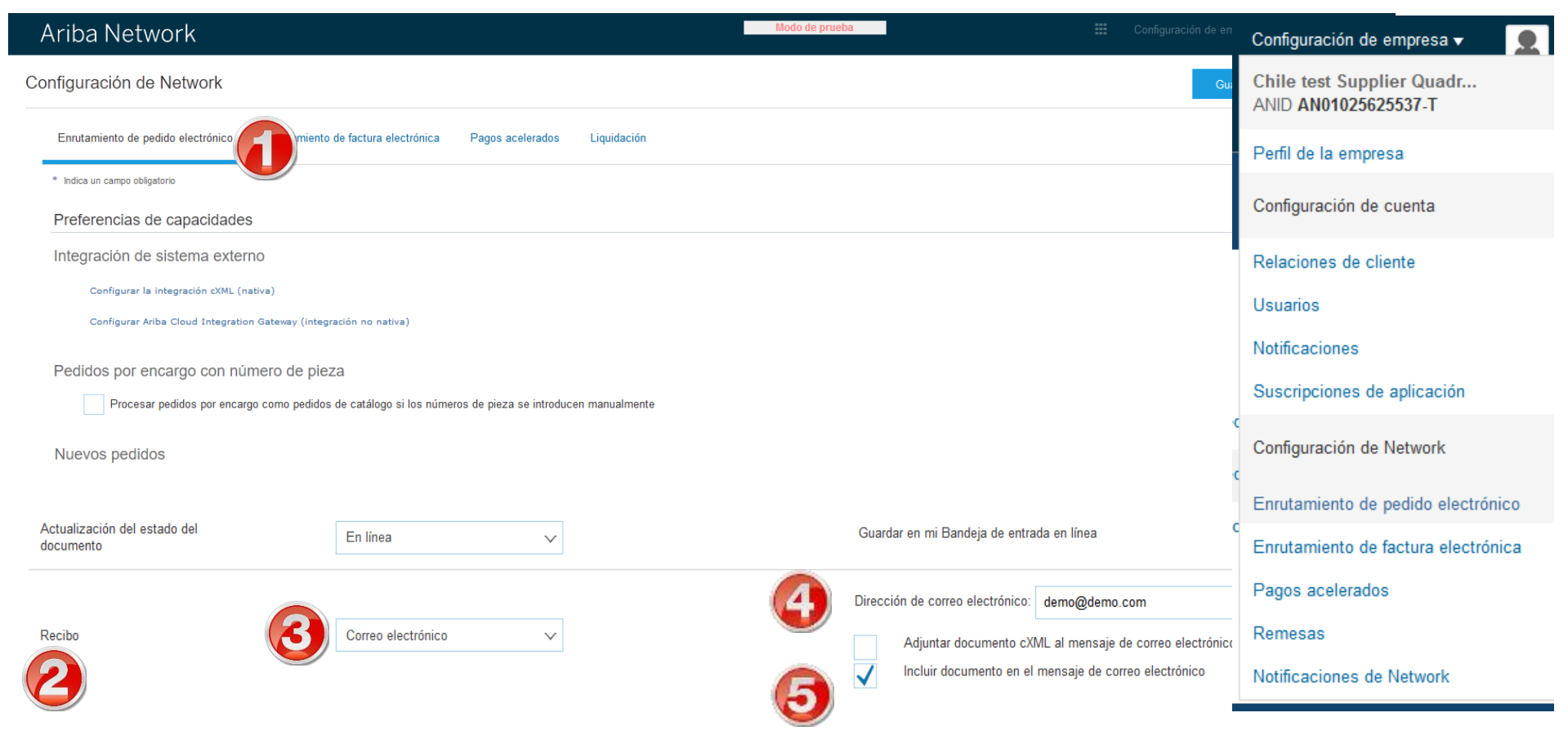

#### **Bandeja de entrada: ubicación de la entrada de mercancías**

- 1. Click en bandeja de entrad
- 2. Seleccione recibos**.**
- ➢ La pantalla muestra la lista de entradas de mercancías recibidas
- 3. Haga clic en Número de recibo.
- ➢ La pantalla muestra la entrada de mercancías

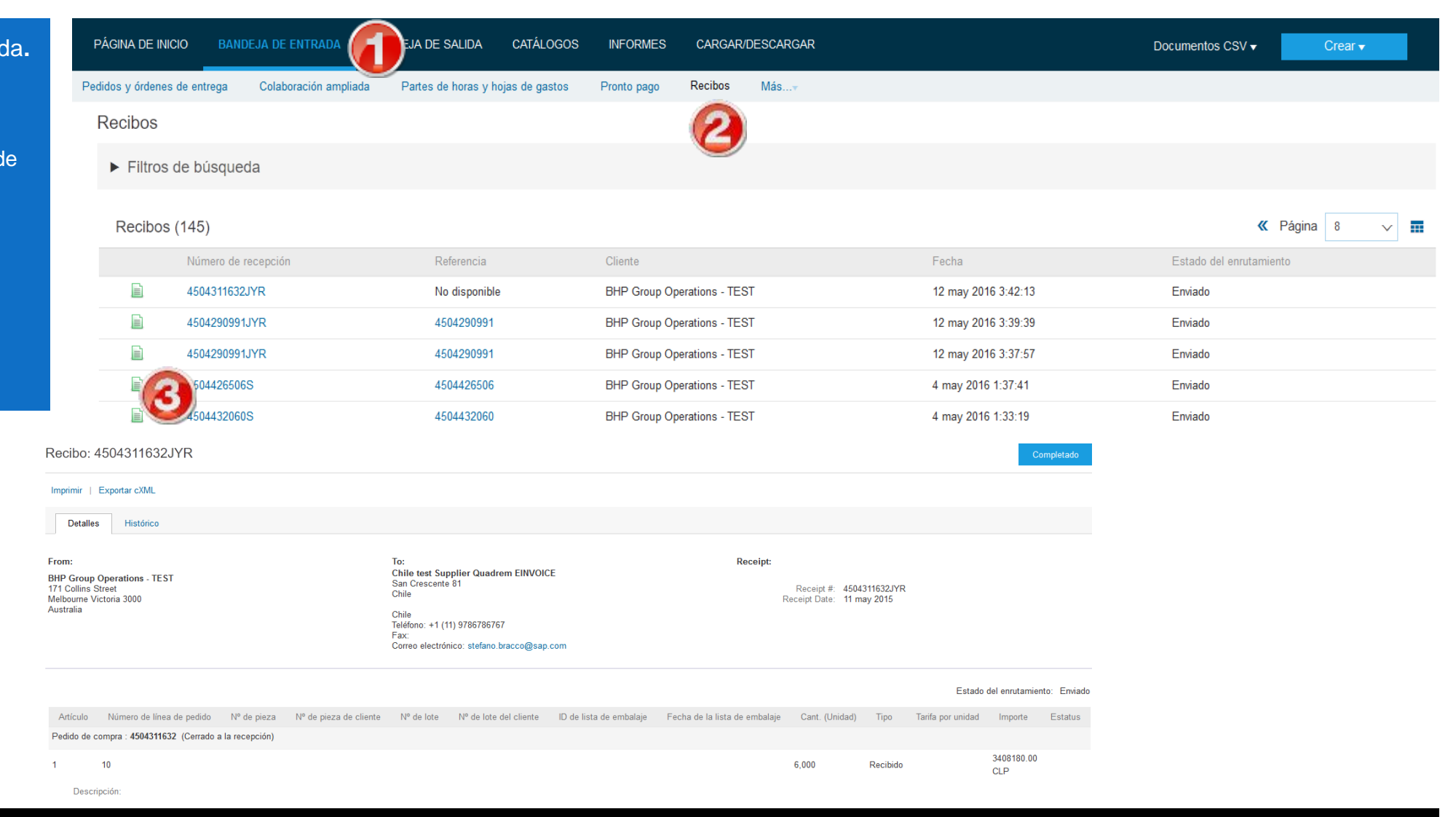

#### **Identificación de pedidos recibidos en la bandeja de entrada**

- 1. De click en buzón de entrada \*La pantalla muestra la lista de pedidos y versiones
- 2. Ordene las órdenes por la columna Estado del pedido (Esto ordenará la columna alfabéticamente, si vuelve a hacer clic en ella ordenará en orden alfabético inverso) Ubique las órdenes recibidas

**Estas órdenes ahora pueden ser facturadas**

3

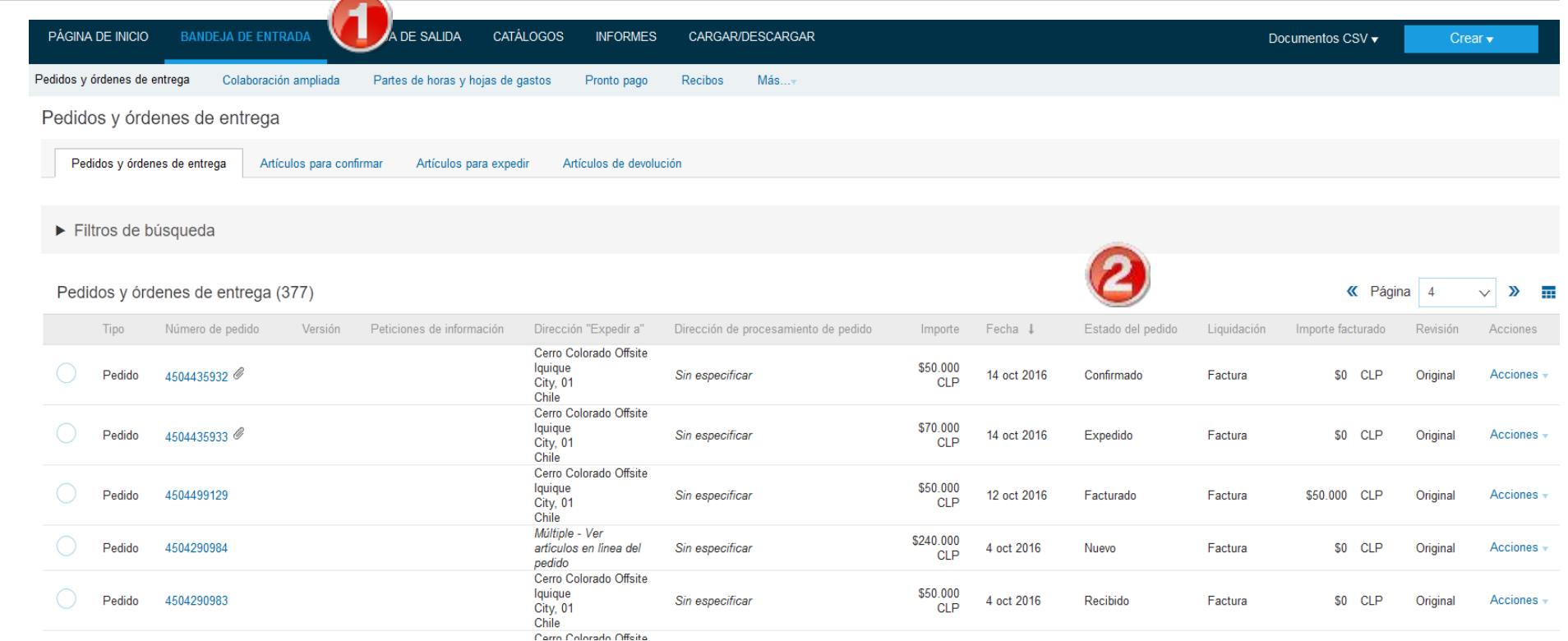

#### **Como encontrar una GRN en un pedido**

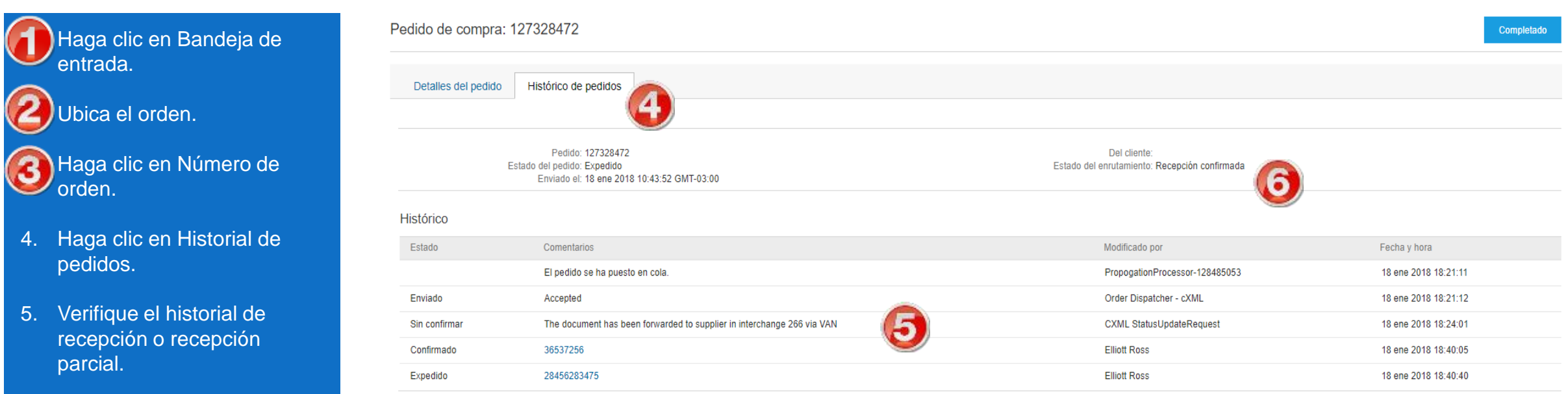

Recibido indica que se recibió la cantidad completa

7. Parcialmente Recibido

ha sido recibido

indica que parte del pedido

8. El recibo de GRN activará la creación automática de la factura de los bienes

de la orden

recibidos.